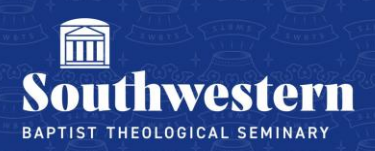

## **Linking Outlook accounts to ServiceDesk**

- 1. Open any "open request" email from Campus Technology.
- 2. Click at the bottom to link your Outlook and ServiceDesk account.

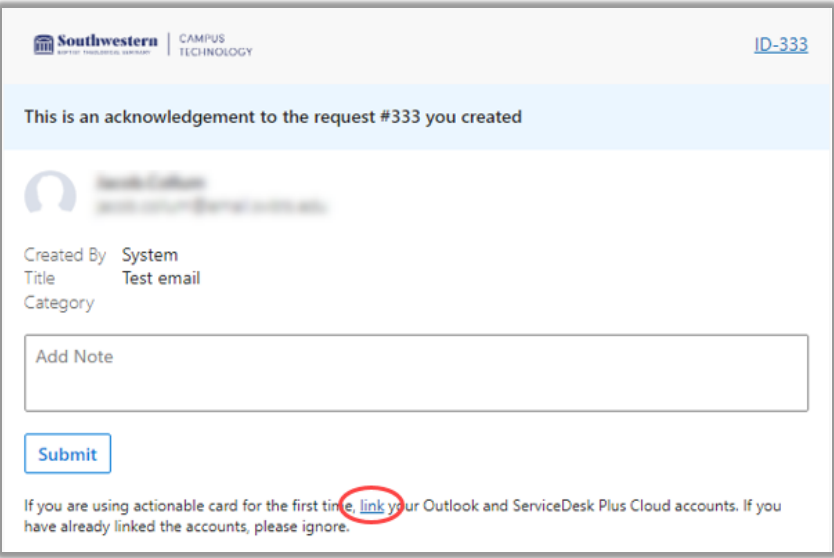

- 3. Sign-in with your SWBTS email address, password, and Microsoft authentication method.
- 4. Select 'Accept' on the Zoho Permission Request.

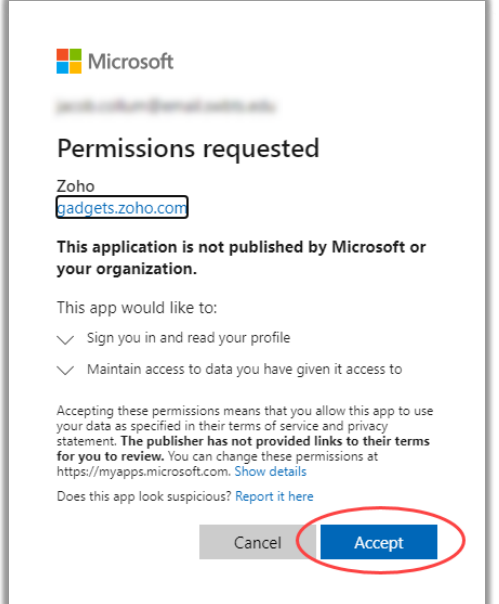

- 5. You have now successfully linked your account and can now add notes directly to the request emails.
- 6. You can also view your open requests on [helpdesk.swbts.edu](https://helpdesk.swbts.edu/app/itdesk/HomePage.do) at anytime.

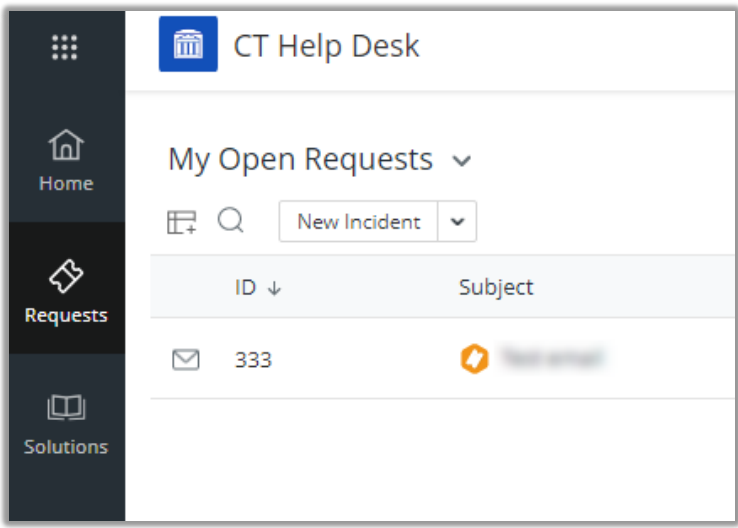

## Revision History

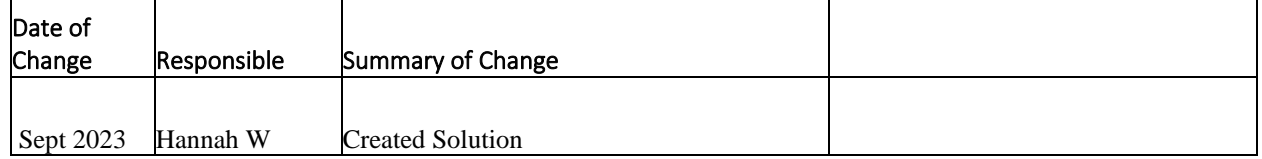

Need further assistance? Contact Campus Technology at (817) 921-8555 or campustechnology@swbts.edu